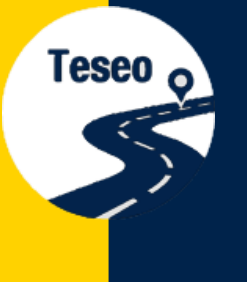

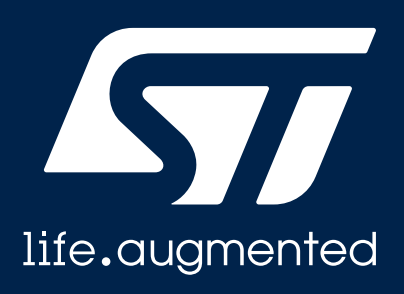

#### **EVB-T3DRAW2**

Teseo-DRAW Evaluation Board Quick Start Guide V. 1.0

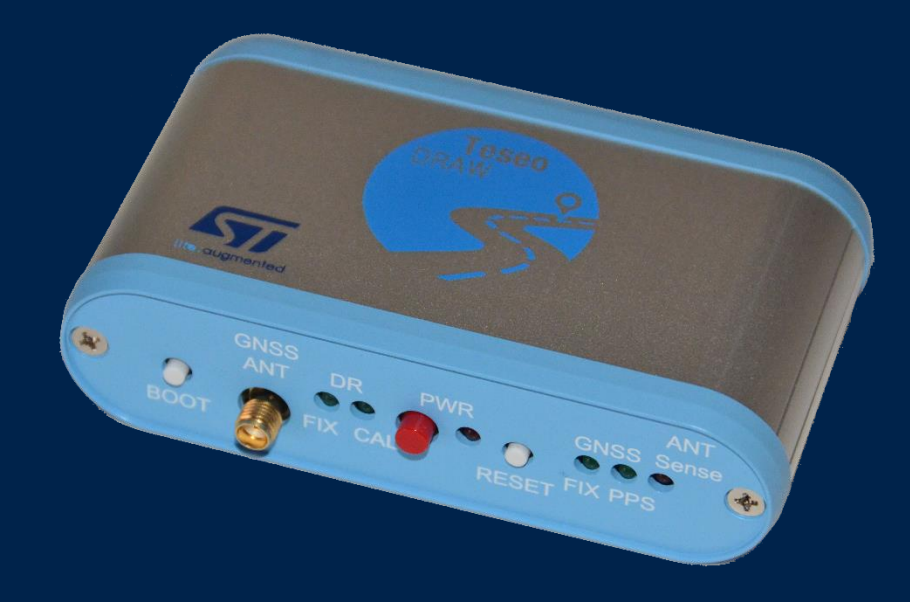

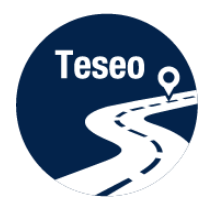

Introduction to EVB-T3DRAW2

1

4

3

2

Connect and start EVB-T3DRAW2

Teseo-Suite configuration and startup

Documents & related resources

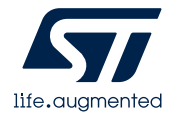

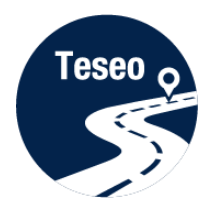

1 Introduction to EVB-T3DRAW2

2 Connect and start EVB-T3DRAW2

3 Teseo-Suite configuration and startup

Documents & related resources

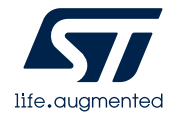

4

#### Introduction to EVB-T3DRAW2

• The **EVB-T3DRAW2** evaluation board is a complete standalone evaluation platform for our Teseo-DRAW sensor fusion firmware solution

• The **Teseo-DRAW** is ST Teseo Dead Reckoning Automotive Way solution which integrates Teseo 3 GNSS receivers with ST sensors to provide more accurate positioning data

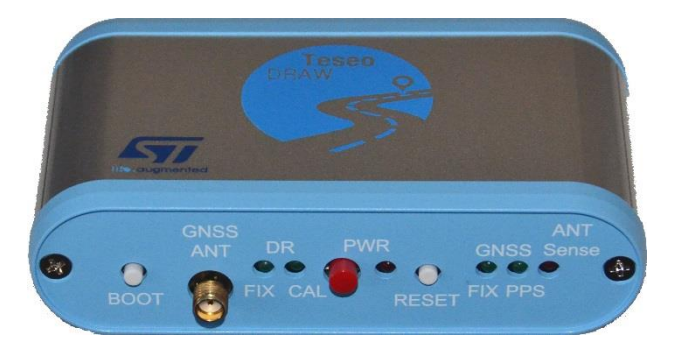

#### Top view

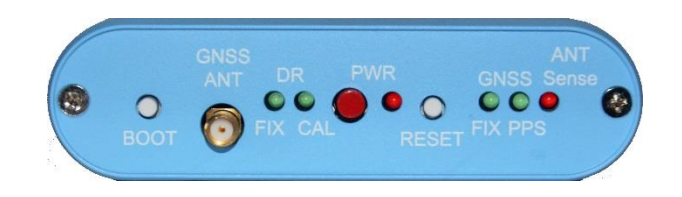

#### Front panel

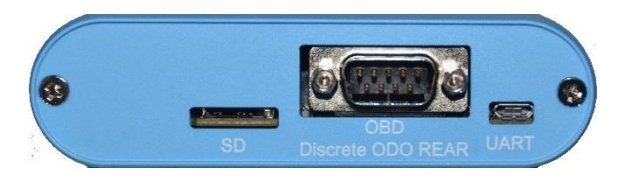

Rear panel

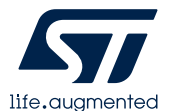

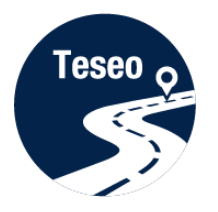

# EVB-T3DRAW2 – front and rear panel

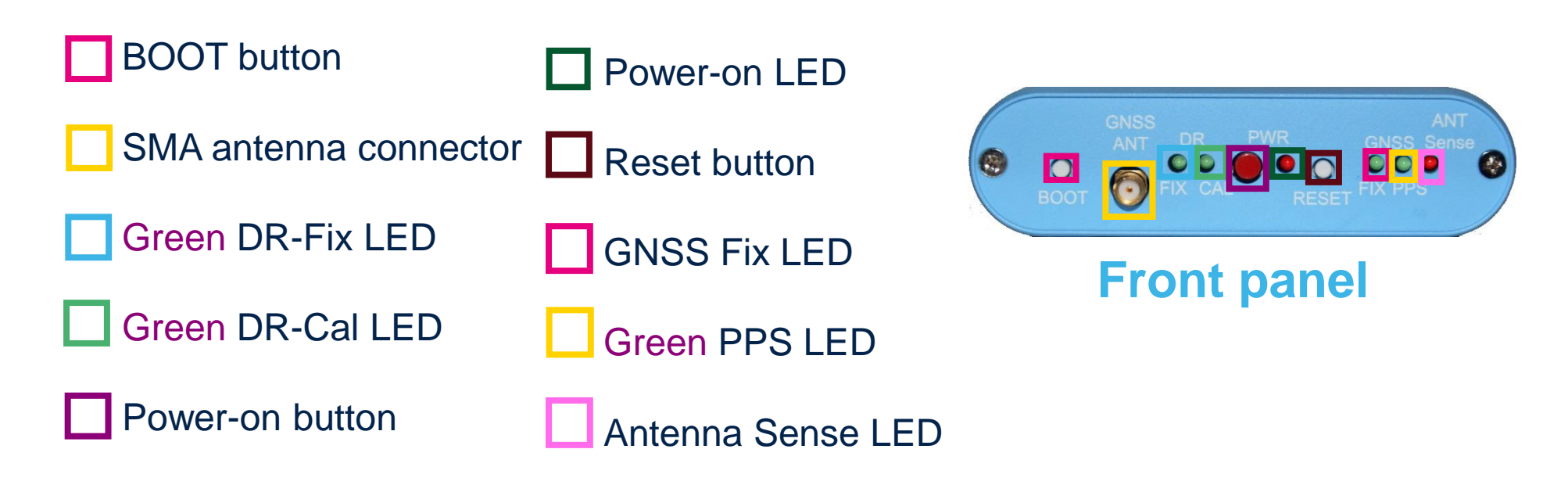

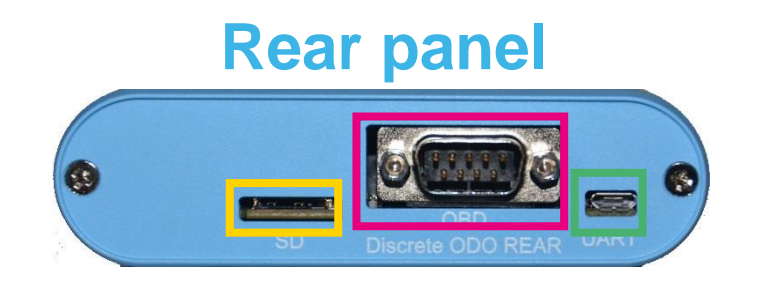

MicroSD card slot

UART/USB connector

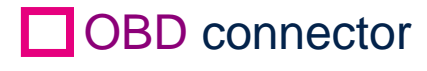

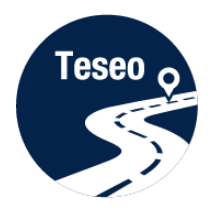

Introduction to EVB-T3DRAW2

1

2

3

Connect and start EVB-T3DRAW2

Teseo-Suite configuration and startup

4 | Documents & related resources

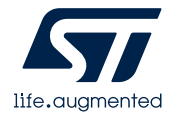

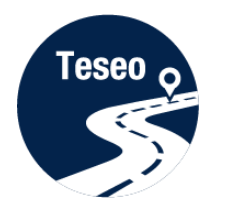

## Connect the ODB port

- **1** Connect the OBD cable to the OBD connector on the rear panel
- 2 Connect the four car signals to the ODB cable

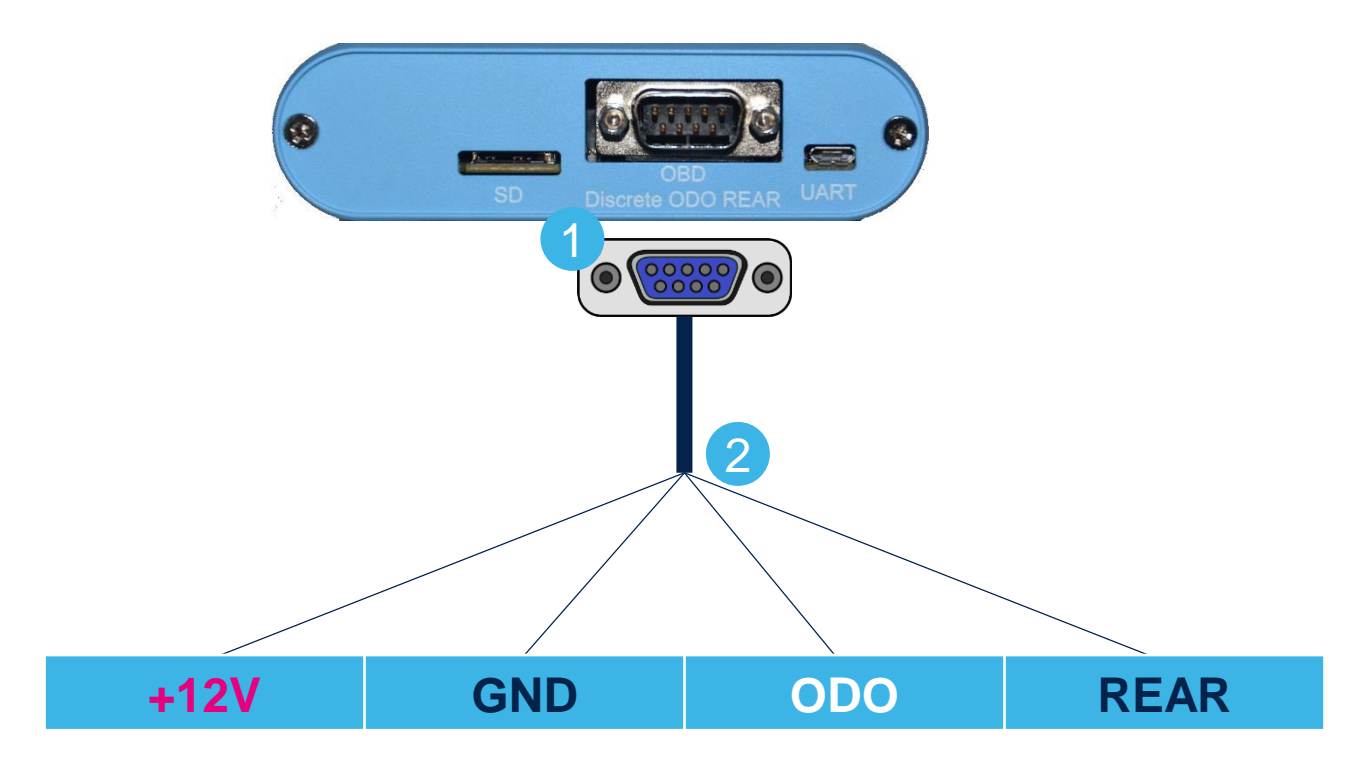

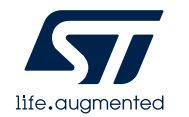

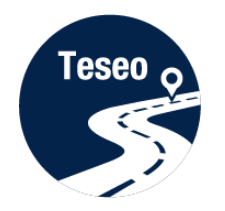

# Connect and start EVB-T3DRAW2

- Connect the USB cable between the PC and the EVB-T3DRAW2 UART port
- Connect the GNSS Antenna to the SMA input connector
- Press the Power-on button
- Verify that the green PPS LED blinks

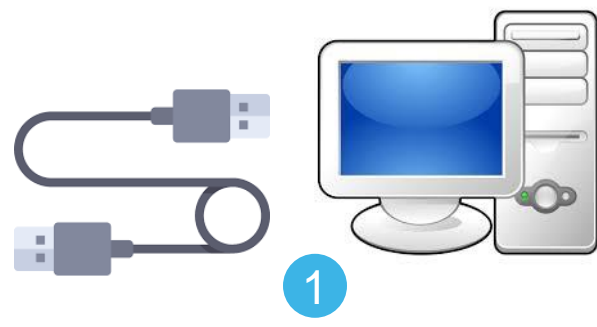

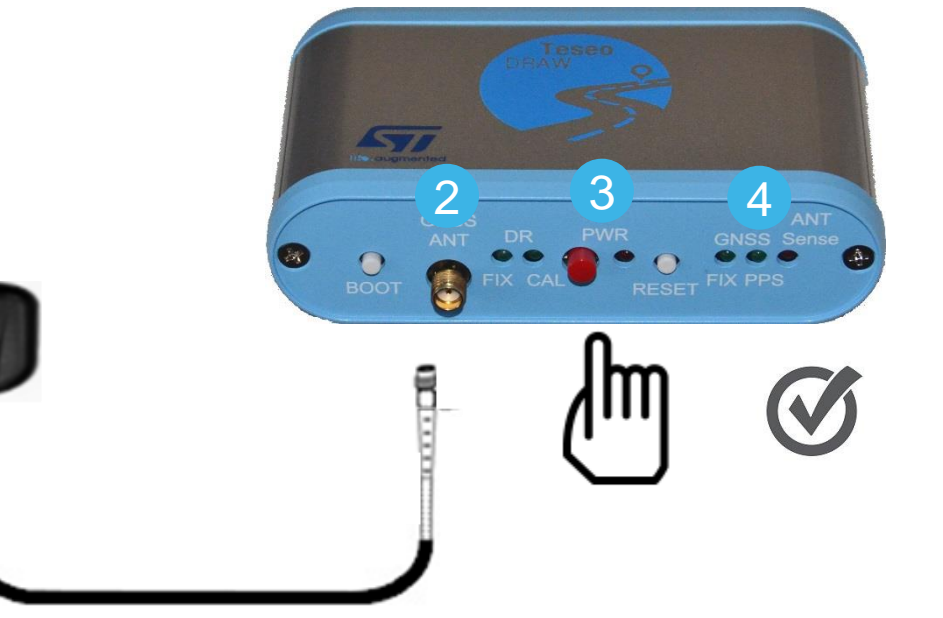

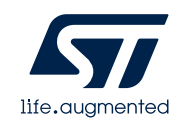

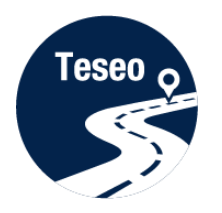

Introduction to EVB-T3DRAW2

1

3

4

2

Connect and start EVB-T3DRAW2

Teseo-Suite configuration and startup

Documents & related resources

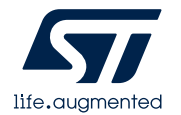

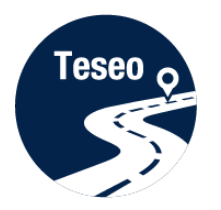

## Install Teseo-Suite and VCP driver

The **Teseo-Suite** is a powerful PC Tool used to manage the EVB-T3DRAW2 evaluation board

- Download and install the Teseo Suite from [www.st.com](http://www.st.com/content/st_com/en/products/embedded-software/automotive-infotainment-and-telematics-software/teseo-suite.html)
- Download and install the FTDIchip VCP Driver from [www.ftdichip.com](https://www.silabs.com/products/development-tools/software/usb-to-uart-bridge-vcp-drivers)

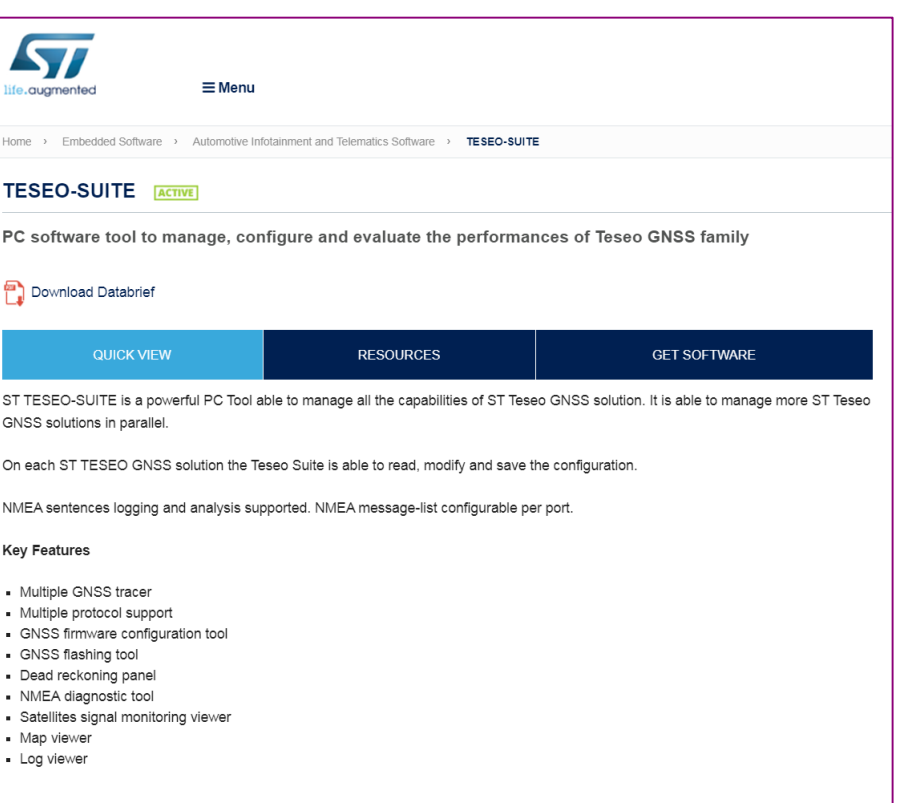

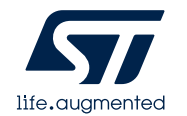

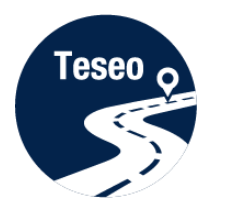

#### Teseo-Suite - Start

**• During the application start-up, the Configuration Session panel is displayed** Click the 'Add Device' button to add a new device

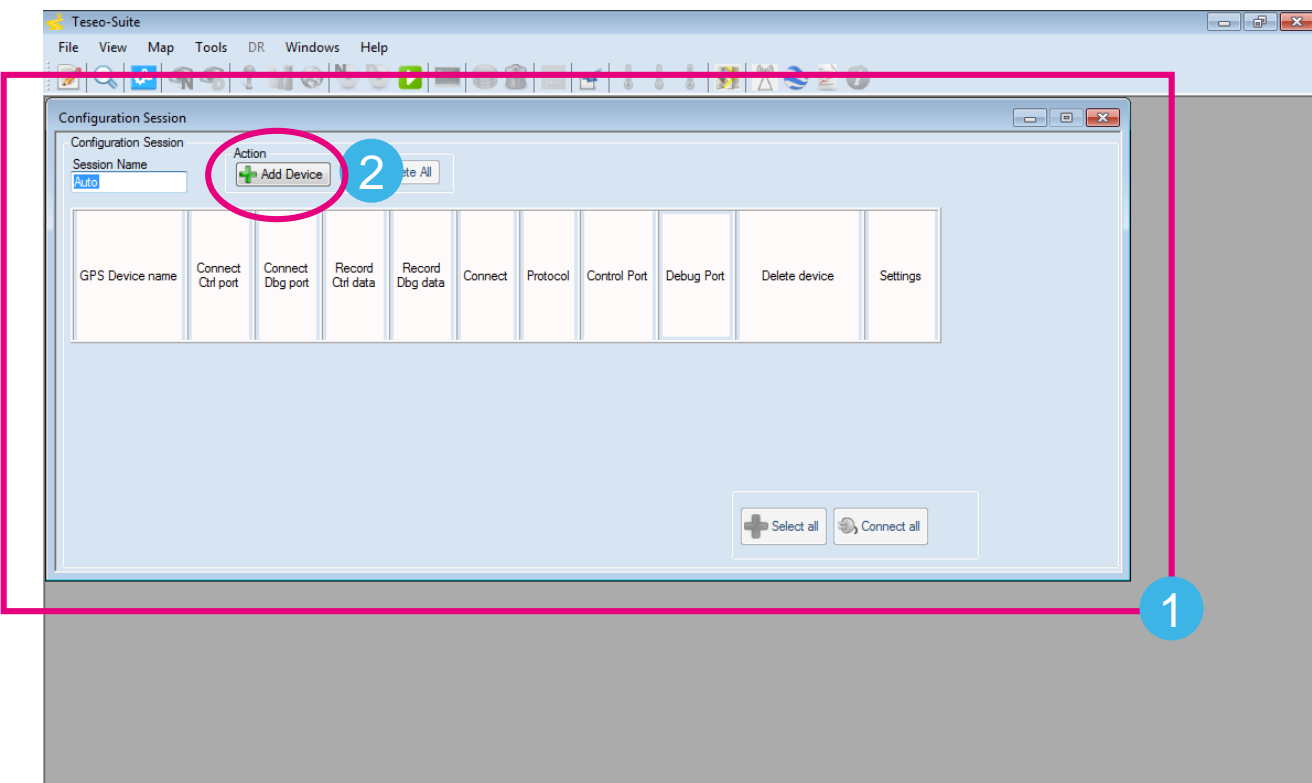

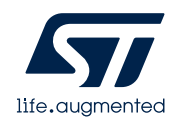

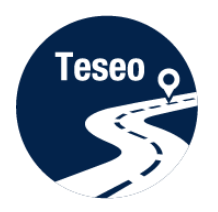

# Teseo-Suite – Configuration device

- Set the Hardware type: STA8090 1
- 2 Set the GNSS Device Name: **EVB-T3DRAW2**
- 3 Enable Add Control Port
- 4 Set the Protocol: **NMEA**
- 5 Set the Port Name: according to the discovered on the PC
- 6 Configure the port as shown:

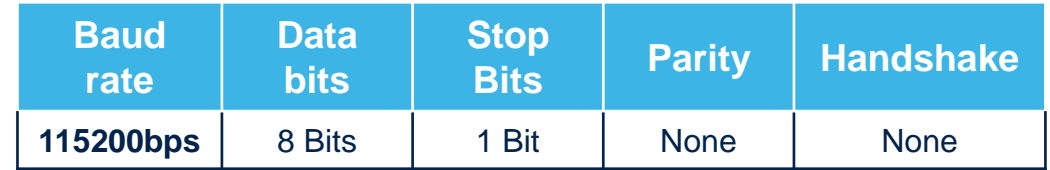

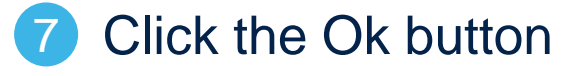

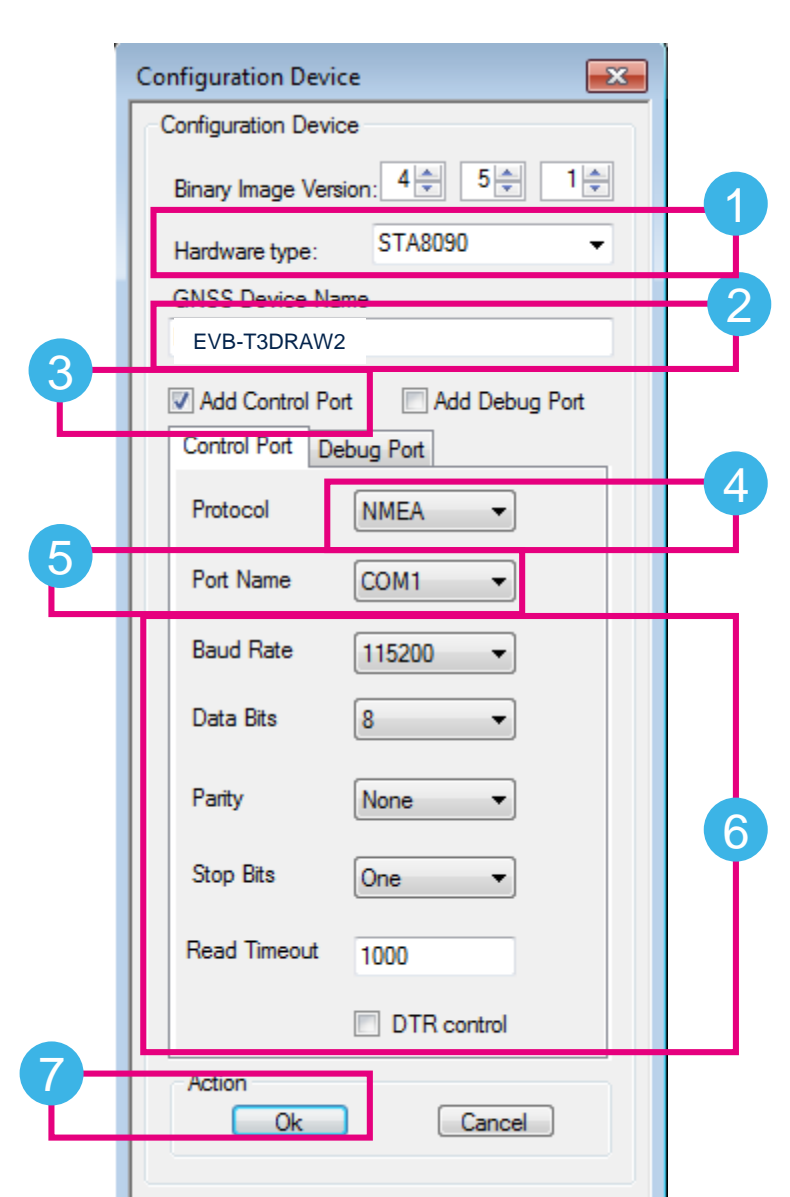

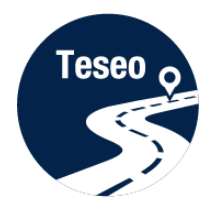

#### Teseo-Suite – Connect the device

#### **I** In the Configuration Session panel, a new entry (row) is shown

- Enable **Connect Ctrl port**
- Click the **Connect** button

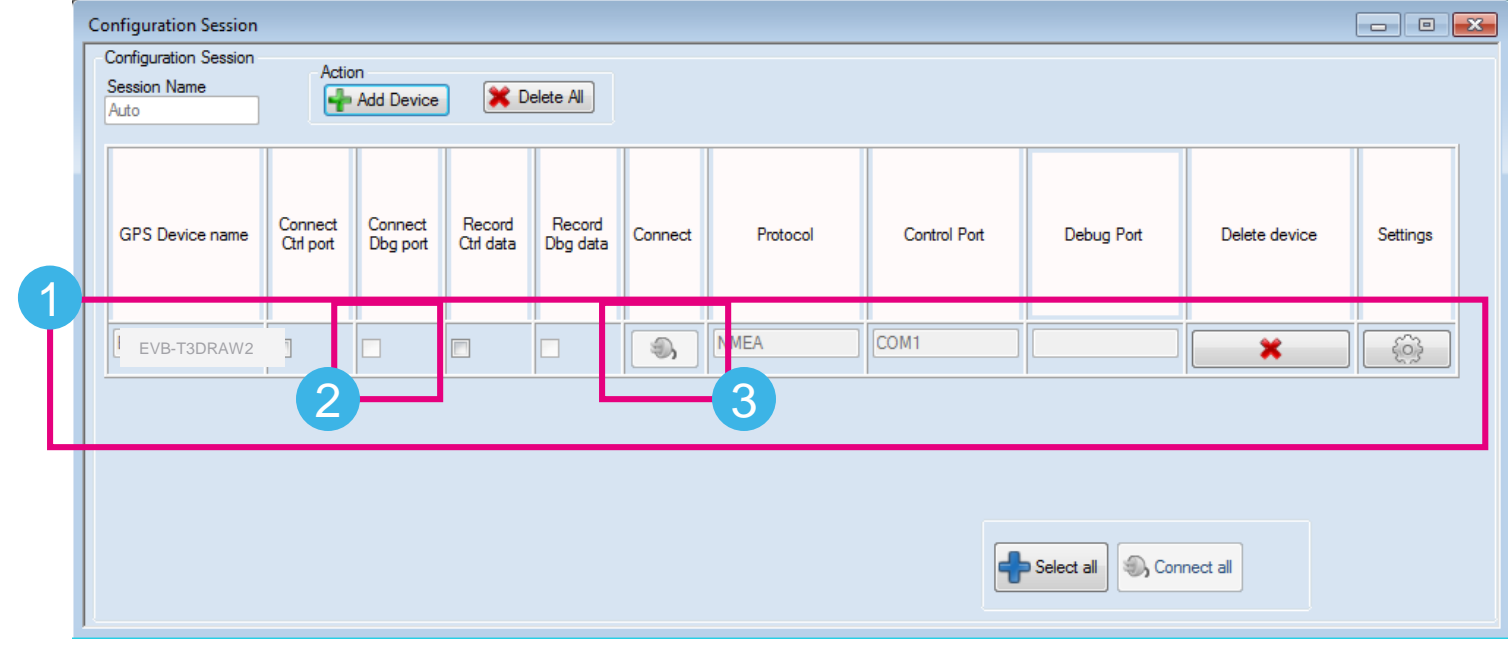

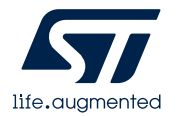

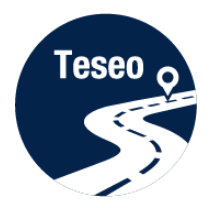

#### Teseo-Suite – Device working

- In the summary panel, the GNSS EVB-T3DRAW2 status is indicated 1
- Click on the NMEA output window to inspect the NMEA stream

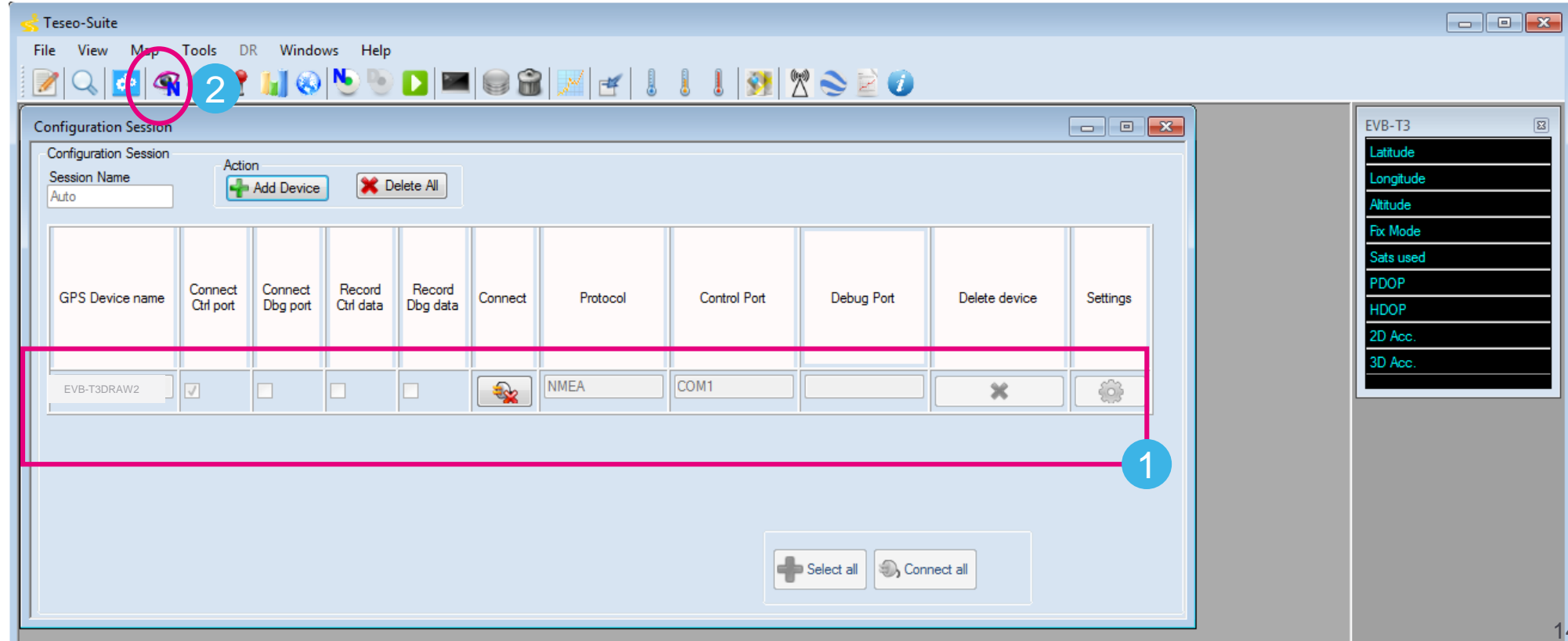

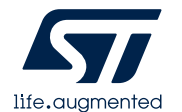

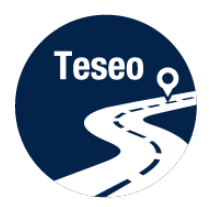

#### Teseo-Suite – Inspect device

#### **The NMEA Decoding panel is shown**

**2** The NMEA Stream can be seen and inspected

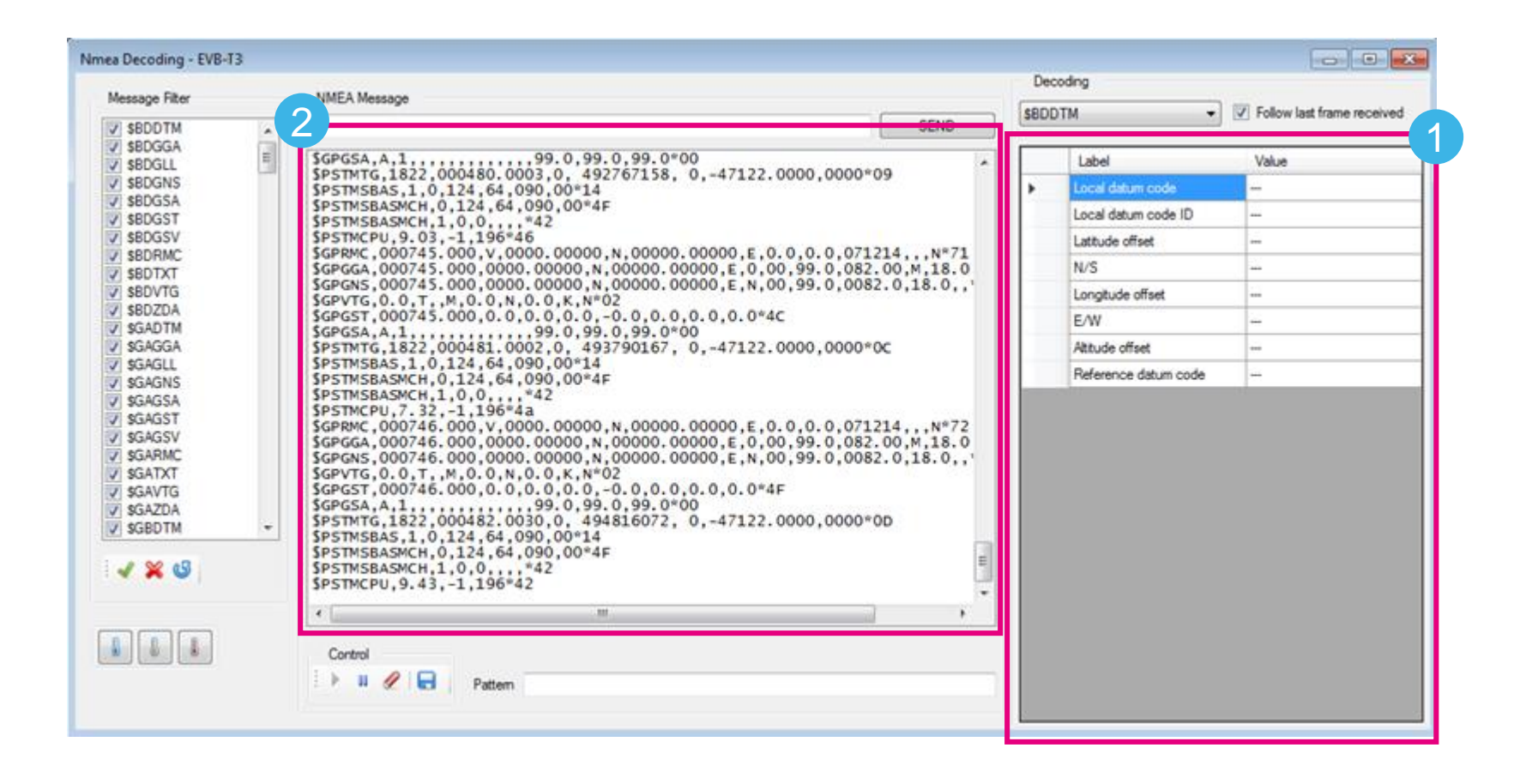

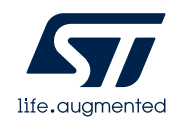

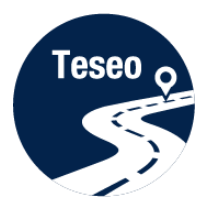

#### Teseo-Suite – Extra features

#### Click Help menu to access the user manual

The user manual provides detailed information 

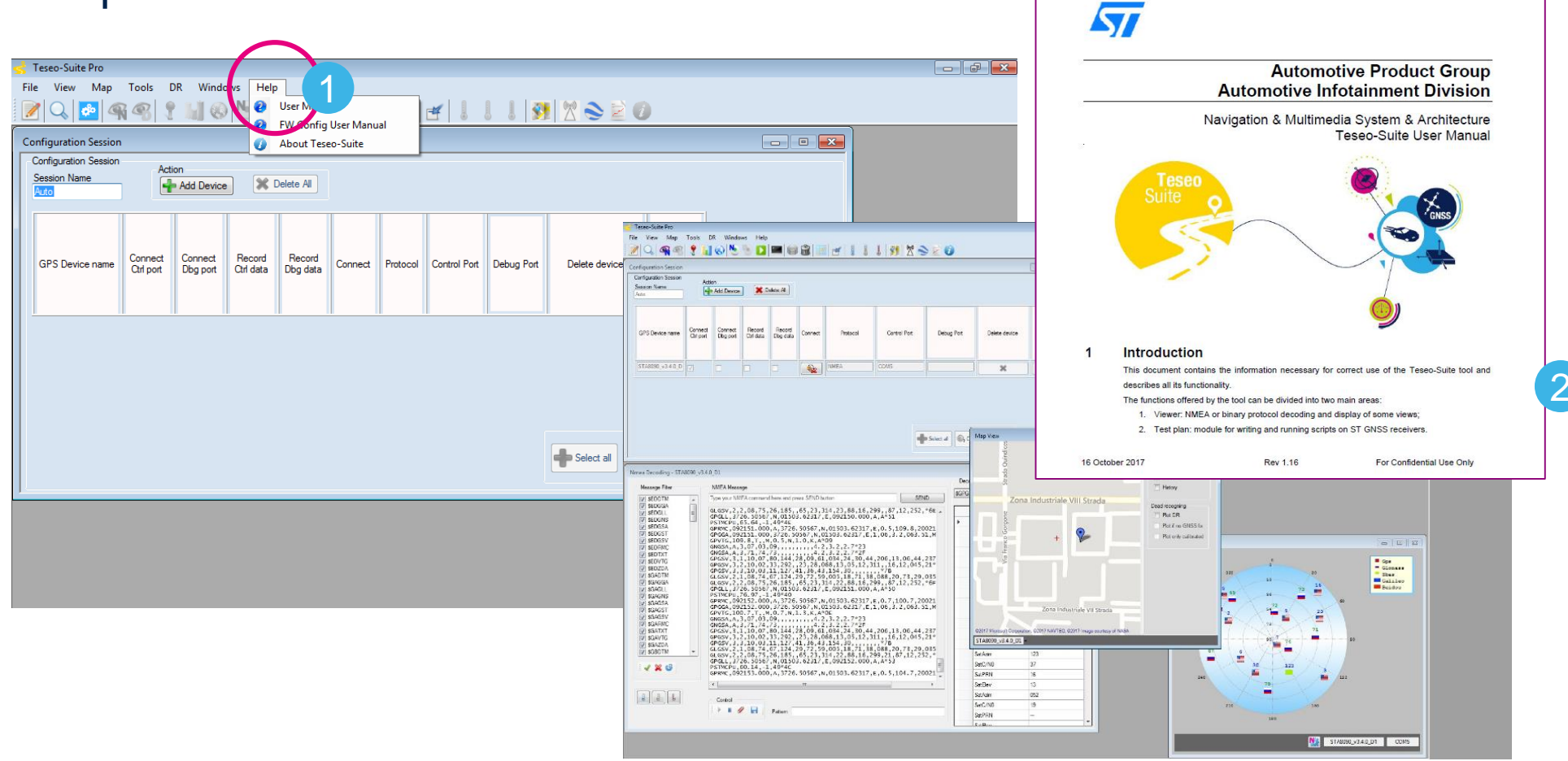

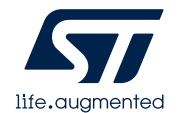

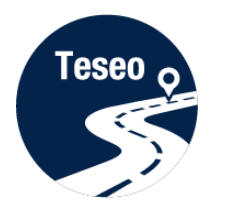

## Have fun with EVB-T3DRAW2

#### Now you can use the EVB-T3DRAW2 and explore all its features with the Teseo-Suite.

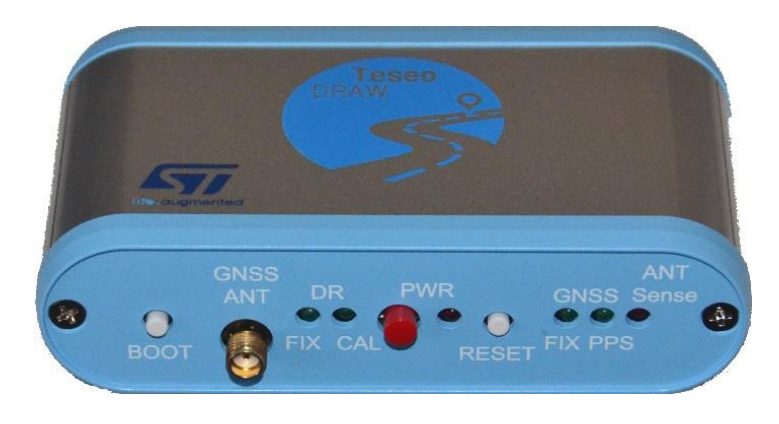

![](_page_16_Figure_4.jpeg)

![](_page_16_Picture_5.jpeg)

![](_page_17_Picture_0.jpeg)

1 | Introduction to EVB-T3DRAW2

2 Connect and start EVB-T3DRAW2

3 | Teseo-Suite configuration and startup

Documents & related resources

![](_page_17_Picture_6.jpeg)

4

![](_page_18_Picture_0.jpeg)

#### Documents & related resources

#### **All documents are available on: [www.st.com](http://www.st.com/)**

- Teseo III: [Webpage](http://www.st.com/content/st_com/en/products/positioning/gnss-ics.html?querycriteria=productId=SC2194)
	- Datasheets
- EVB-T3DRAW2: [Webpage](http://www.st.com/content/st_com/en/products/evaluation-tools/product-evaluation-tools/gnss-ics-eval-boards/evb-t3.html)
	- Datasheet
- Teseo-Suite: [Webpage](http://www.st.com/content/st_com/en/products/embedded-software/automotive-infotainment-and-telematics-software/teseo-suite.html)
	- Datasheet
	- Install program

![](_page_18_Picture_67.jpeg)

![](_page_18_Picture_11.jpeg)